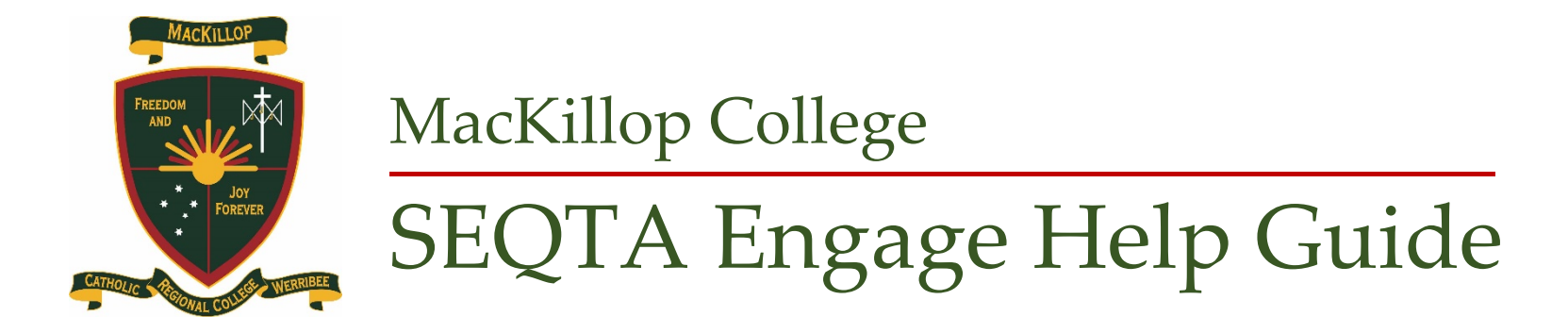

## **Contents**

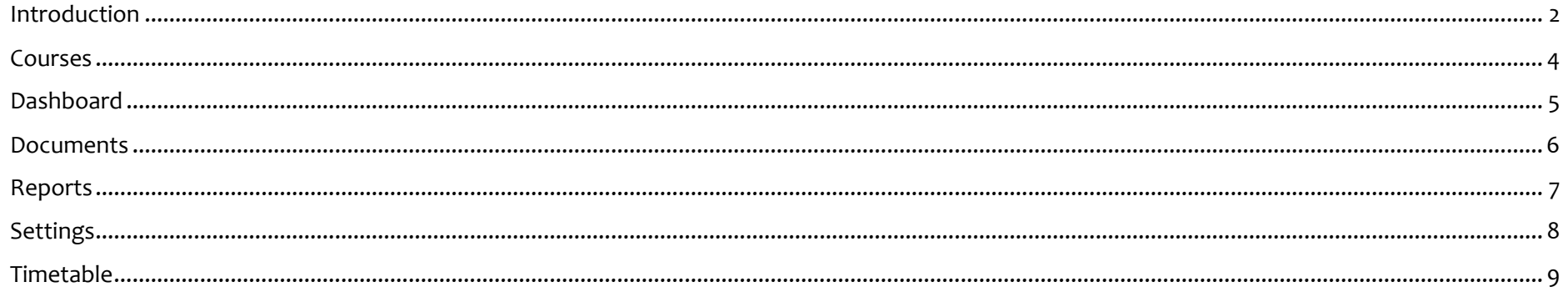

## <span id="page-1-0"></span>Introduction

SEQTA Engage is a powerful tool for parents/guardians to have an overview of their son/daughter's learning and assessments. It also provides a communication channel for parents/guardians and teachers, enabling greater collaboration and enhanced learning outcomes for the students.

Both the SEQTA Engage (Parents/Guardians) and SEQTA Learn (Students) sites use SEQTA Teach as the primary vehicle through which all pastoral, teaching and curriculum-related information is shared.

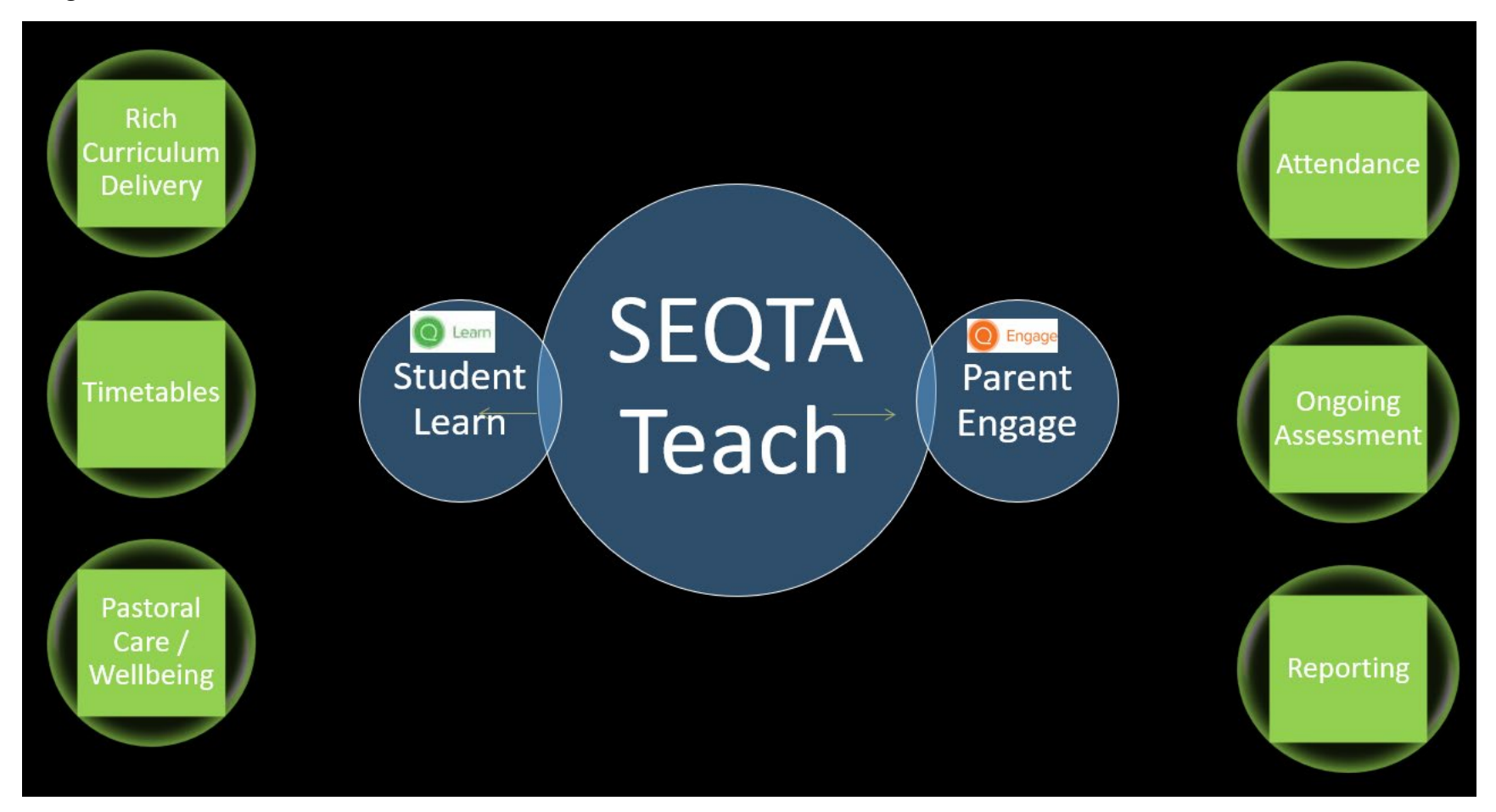

Some functionalities of SEQTA Engage are not a part of the College's initial implementation. However, over the coming year, we will be adding these when the College has fully developed them and readied them for publication.

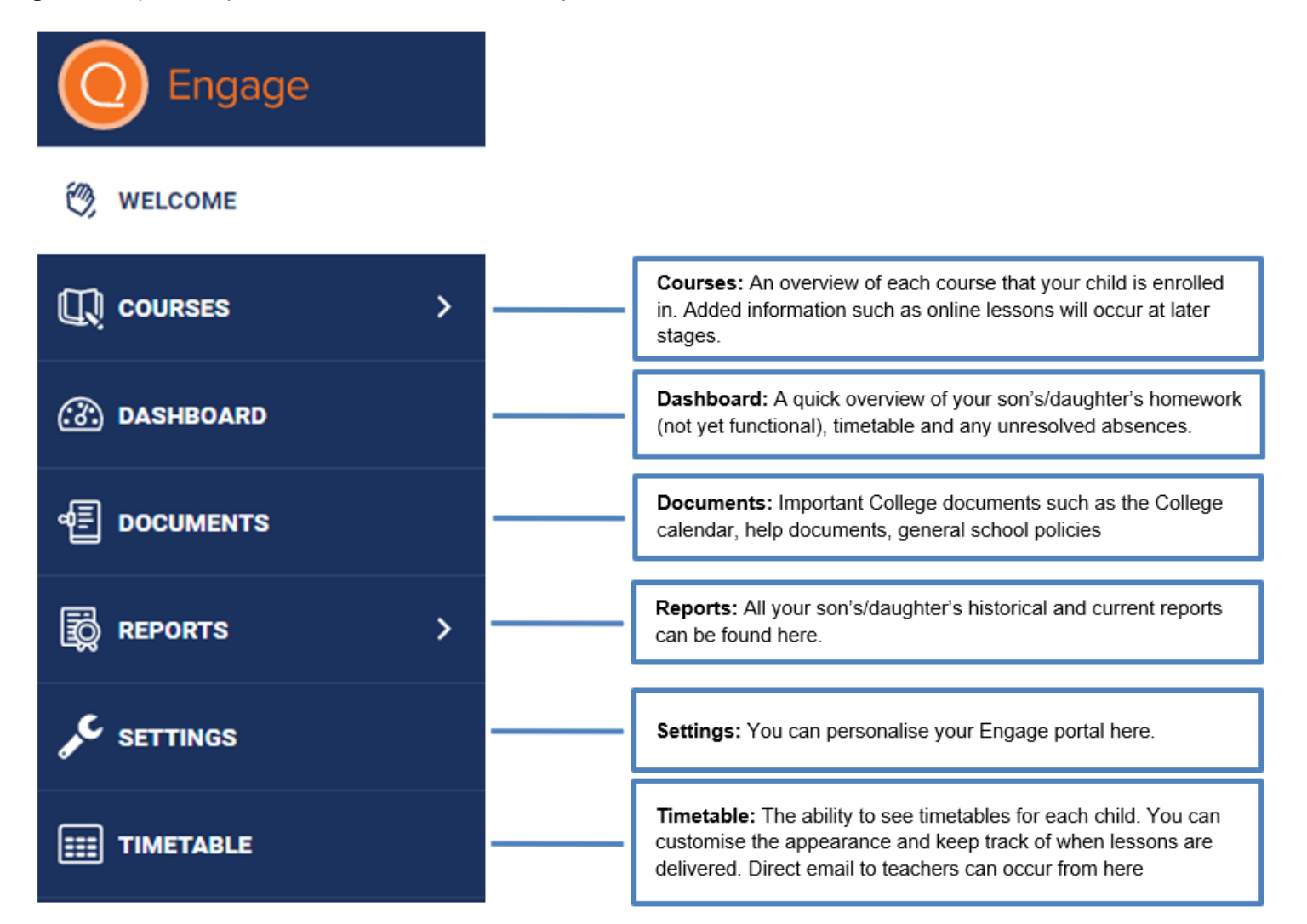

#### <span id="page-3-0"></span>Courses

Courses\* refer to the teaching programmes available to students on the system. Students will use this layout to access resources, content and homework. Parents/Guardians can use it to see what their son/daughter is studying at any point in the year.

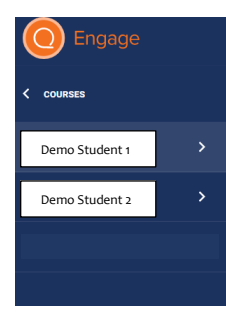

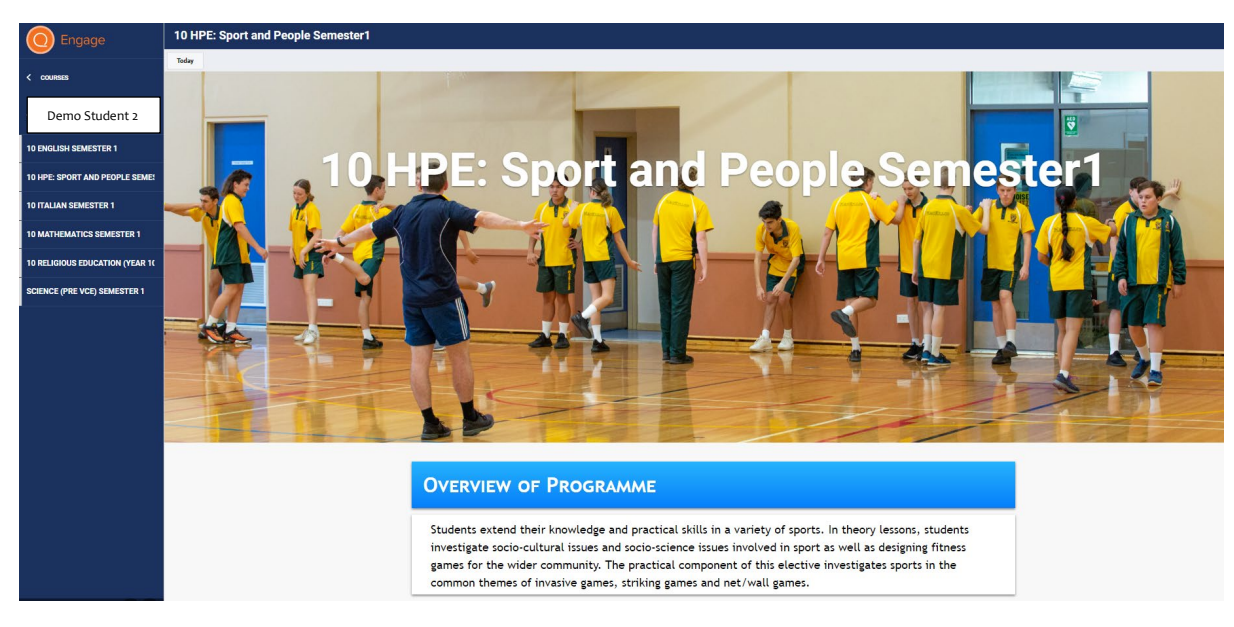

*\*Initially this will only show the course outline, however other aspects of Courses will be added over time.)*

#### <span id="page-4-0"></span>Dashboard

The Dashboard is a screen that contains a summary of information about your son/daughter and should be the first place you check to get an overall view. If you have more than one son/daughter enrolled at the College, the information for all your sons/daughters will be displayed on the same page.

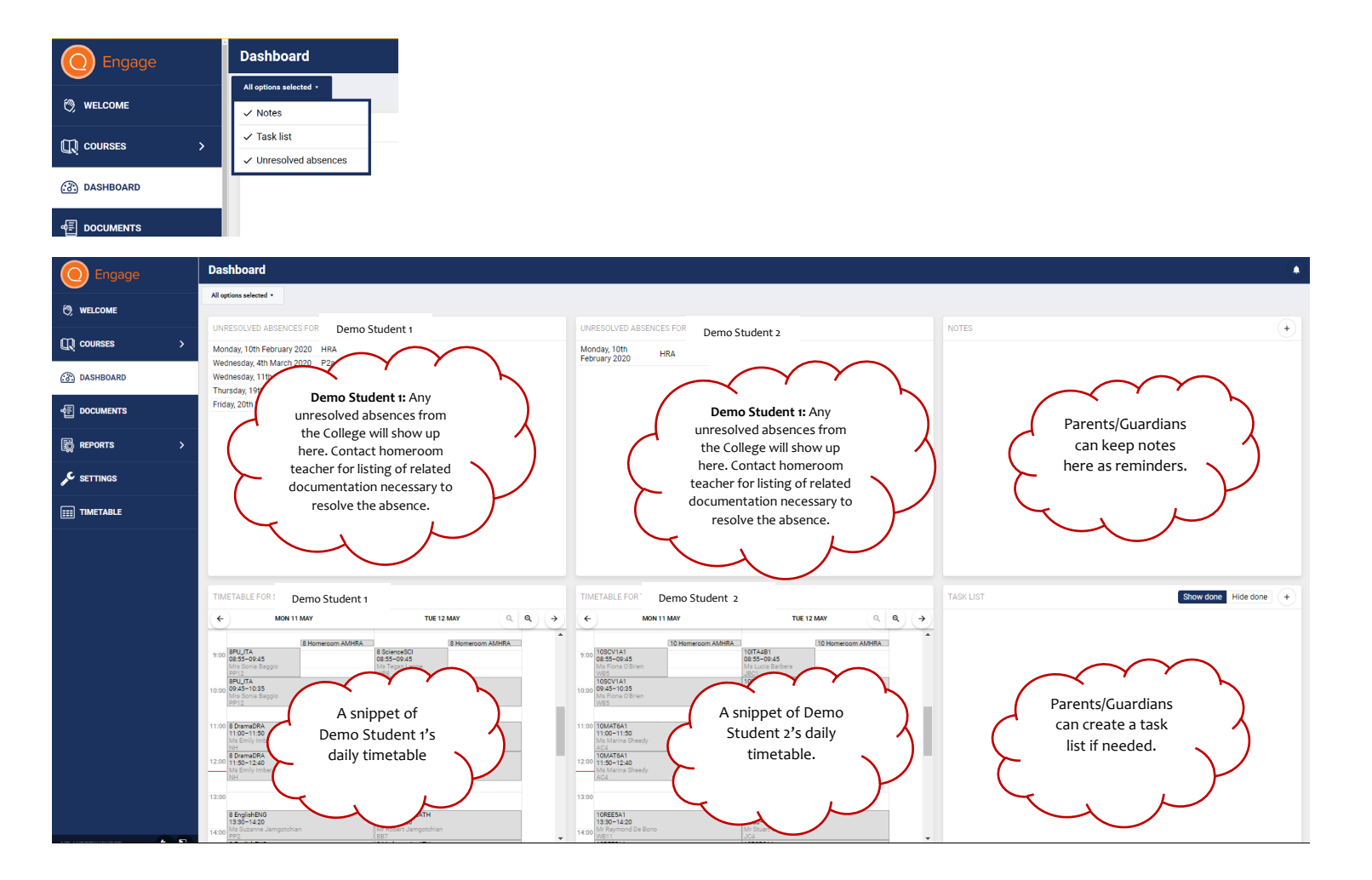

#### <span id="page-5-0"></span>Documents

Documents will contain procedures and policies of the College as relevant to parents/guardians. Many other documents are also placed here. These include: the College calendar, help documents, exam information and notebook documentation. Documents are listed in categories and are usually in PDF format. They can be downloaded and opened by clicking on the text title.

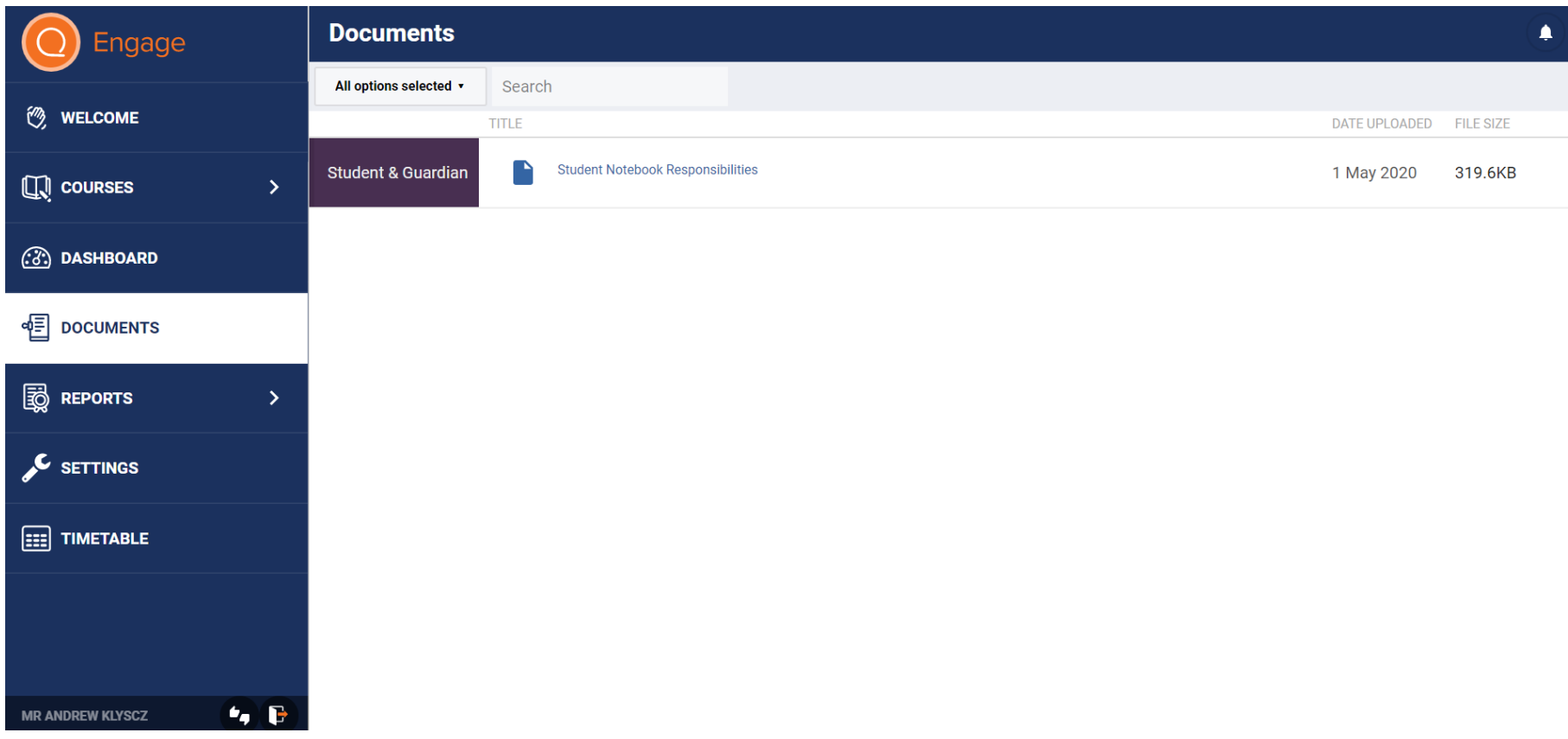

#### <span id="page-6-0"></span>Reports

Your son/daughter's College reports can be accessed on SEQTA Engage in the Reports section. Once published by the College, you will be able to see Semester One and Semester Two reports. If you have more than one son/daughter enrolled at the College, you will need to select the son/daughter for whom you wish to view the report before proceeding to the report selection screen.

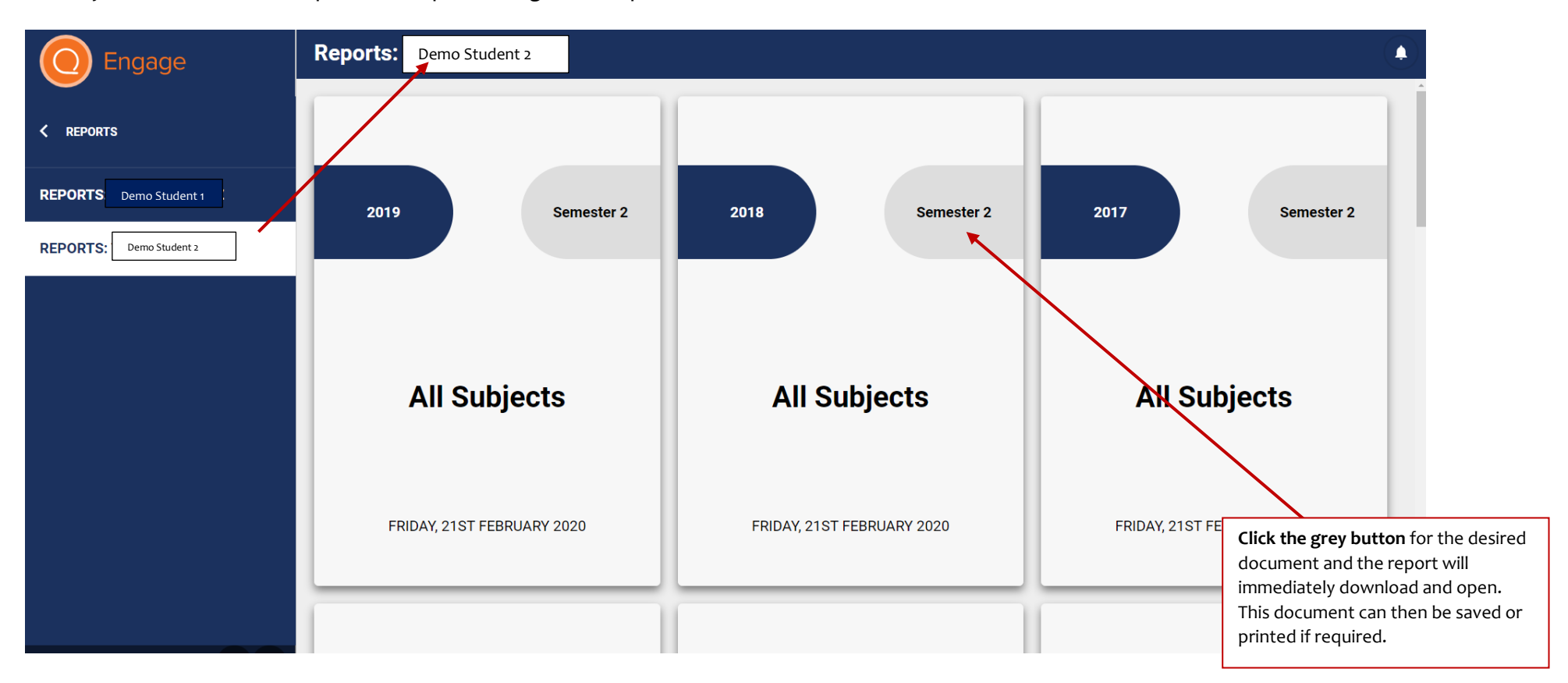

Reports are issued as downloadable PDF documents so they can be printed at your discretion or viewed on screen. Parents/Guardians will be notified when the latest reports are available on SEQTA Engage. Depending on the length of time at the College, you will be able to access past reports from this screen also.

# <span id="page-7-0"></span>**Settings**

In Settings, you can turn off **audio alerts** when a new message is received, and you can personalise your portal view by **altering the background**.

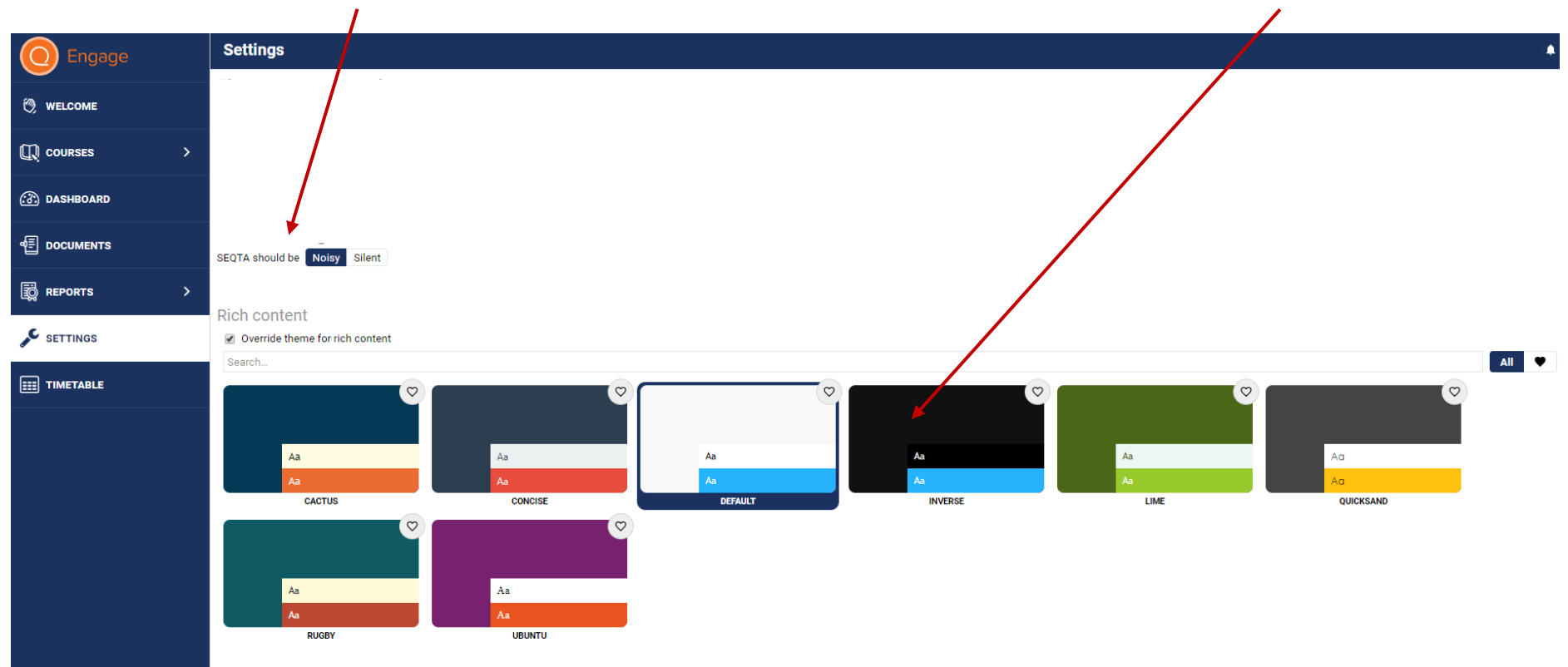

### <span id="page-8-0"></span>Timetable

The Timetable section allows you to view the College's weekly timetable for your son/daughter. MacKillop operates on a ten-day timetable (two working weeks). If you have more than one son/daughter enrolled at the College, you will need to **select** the appropriate name (it will appear in this part of the screen) before their timetable appears.

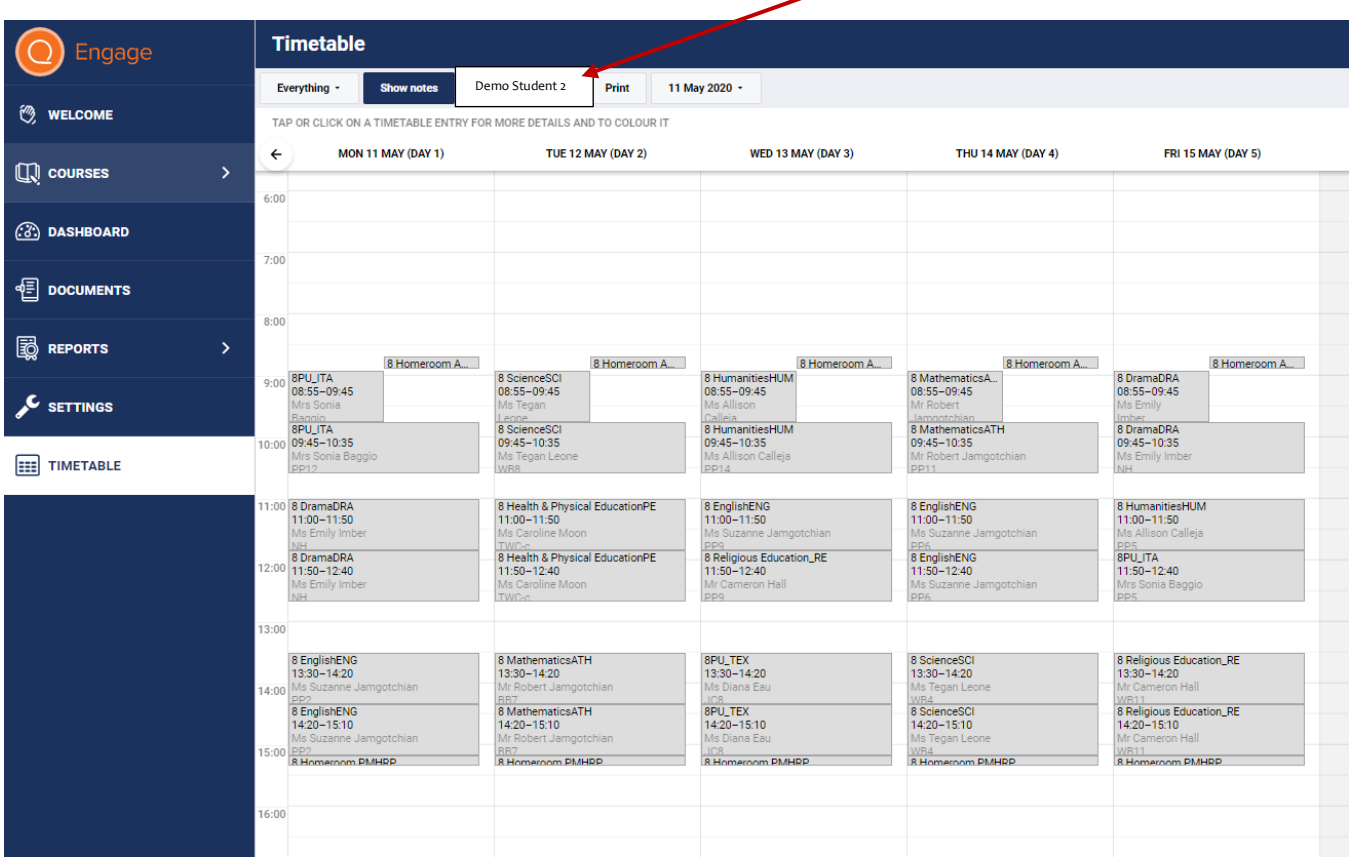

The Timetable view will also provide you with the lesson times and your son/daughter's teacher for each subject. If a timetable entry is clicked, you can change its colour to customise this view. Clicking on the envelope also allows you to email your son/daughter's subject teacher directly.

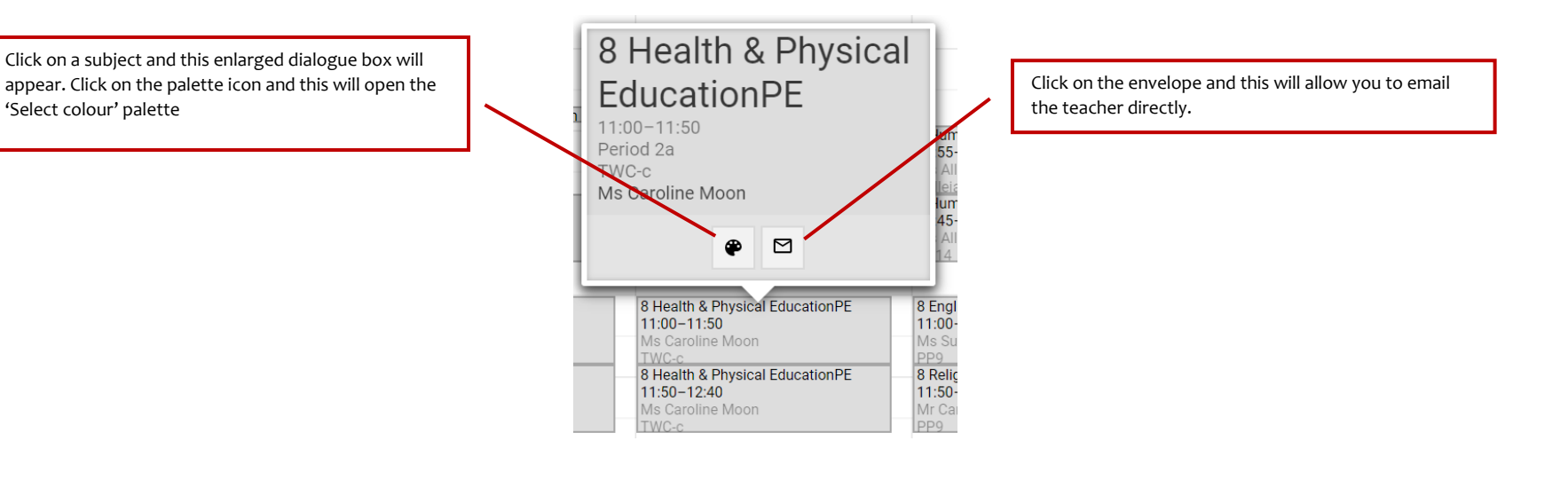

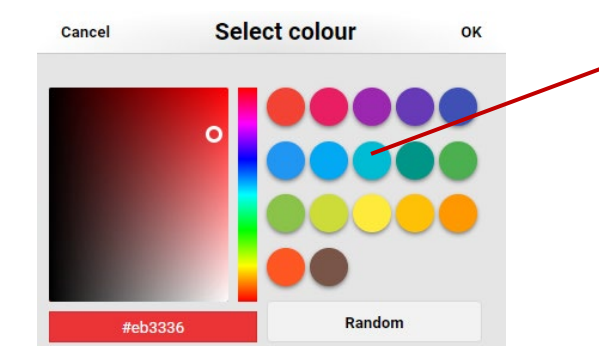

From the Select colour palette, choose a colour and click OK. This will apply the colour to all instances of this particular subject in the timetable.